# 「manaable」新規登録方法

(PC で表示した画面で説明しております。スマートフォン等では画面が若干異なります。)

#### manaable は日本東洋医学会の会員マイページとは異なりますので会員の方も新規登録が必要です。

#### 1. 日本東洋医学会の manaable サイトにアクセスしてください。

以下の URL にアクセスしてください。 https://jsom.manaable.com/

「manaable」に登録されている講演会の⼀覧が表⽰されます。 参加申込みをするには画⾯右上の「新規登録(初回のみ)」または「ログイン」が必要です。

「ヘルプ」から操作の詳細な説明がご確認いただけます。操作中にご不明な点がございましたら「ヘル プ」から各項⽬の説明をご覧ください。

#### 2. 新規登録手続きをしてください。

| 日本東洋医学会<br>$Q_{\text{Tham}}$        |        |                           | $(?)$ ヘルプ   |             | → ログイン 2+ 新規登録 |
|-------------------------------------|--------|---------------------------|-------------|-------------|----------------|
| ◎ ホーム > 講演会を探す                      |        |                           |             |             |                |
| 講演会を探す                              |        |                           |             |             |                |
| 講演会名で検索                             | 芸 絞り込み | Q 模索                      |             |             |                |
|                                     |        |                           |             |             | マ フィルター        |
| 研修名 ≑                               | 受付状況 ◆ | 開催日 ◆                     | 申込開始日 ◆     | 申込締切日 ◆     | 研修の形式          |
| COVID-19臨床研究 (研究寄付全5,000円)<br>全1回   | 受付終了   | 2021年10月01日 - 2022年09月30日 | 2021年10月01日 | 2022年09月28日 | オンデマンド         |
| COVID-19臨床研究 (研究寄付金500,000円)<br>全1回 | 受付終了   | 2021年10月01日 - 2022年09月30日 | 2021年10月01日 | 2022年09月28日 | オンデマンド         |
| COVID-19臨床研究 (研究寄付金300,000円)<br>全1回 | 受付終了   | 2021年10月01日 - 2022年09月30日 | 2021年10月01日 | 2022年09月28日 | オンデマンド         |
| COVID-19臨床研究 (研究寄付金100,000円)<br>全1回 | 受付終了   | 2021年10月01日 - 2022年09月30日 | 2021年10月01日 | 2022年09月28日 | オンデマンド         |
| COVID-19臨床研究 (研究寄付金50,000円)<br>全1回  | 受付終了   | 2021年10月01日 - 2022年09月30日 | 2021年10月01日 | 2022年09月28日 | オンデマンド         |
| COVID-19臨床研究 (研究寄付金10,000円)<br>全1回  | 受付終了   | 2021年10月01日 - 2022年09月30日 | 2021年10月01日 | 2022年09月29日 | オンデマンド         |
| 2021年度茨城県部会·栃木県部会合同学術集会<br>全1回      | 受付終了   | 2021年10月17日               | 2021年09月03日 | 2021年10月17日 | ライブ配信          |

画⾯上部の「新規登録」を押してください。

## 【会員の⽅】

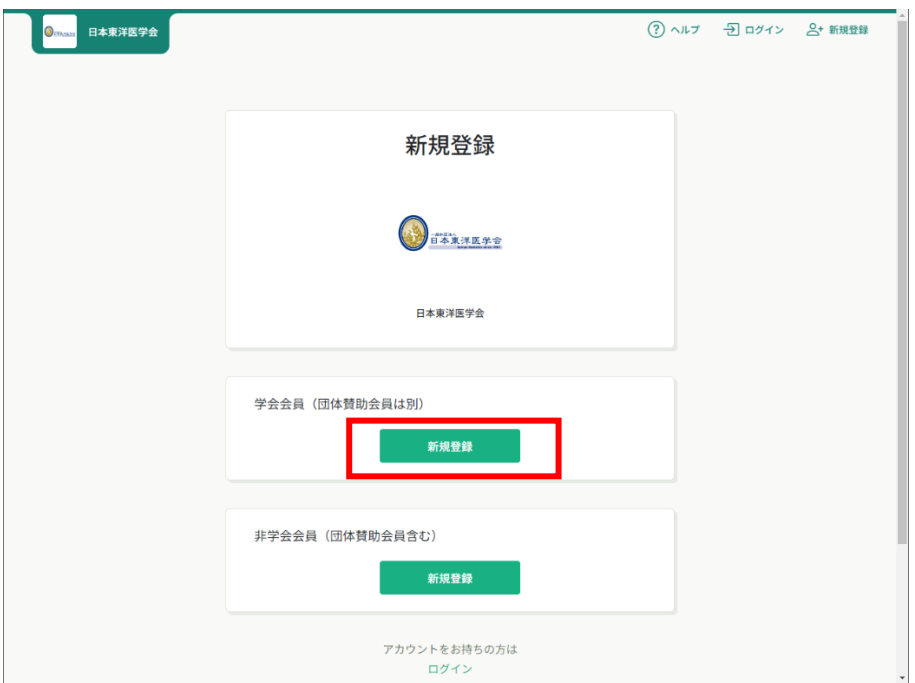

「学会会員(団体賛助会員は別)」の「新規登録」ボタンを押してください。

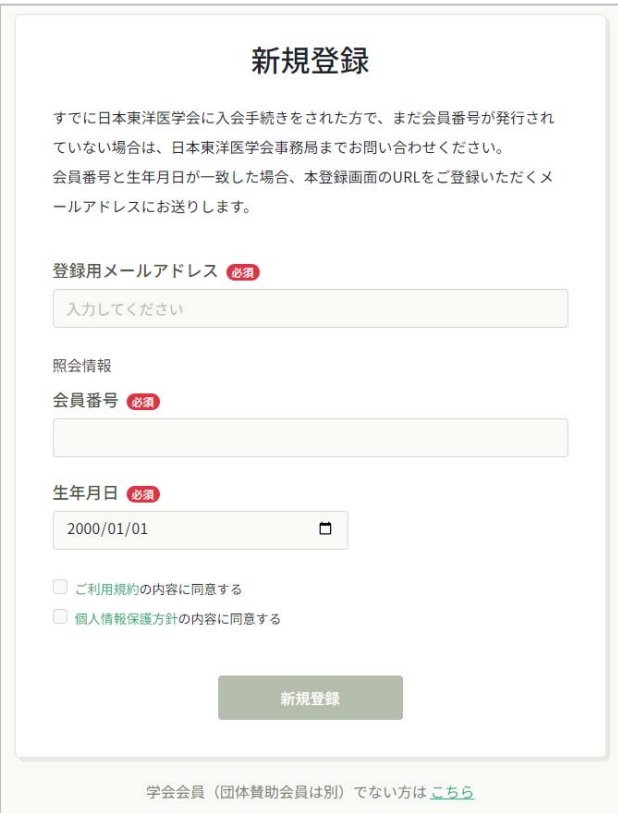

メールアドレス、日本東洋医学会の会員番号と学会に登録している生年月日を入力して、ご利用規約と 個人情報保護方針の内容に同意のチェックをした上で「新規登録」ボタンを押してください。

メールアドレスは⽇本東洋医学会に登録しているメールアドレスと同じでなくても問題ありませんが、

Zoom アカウントで使用しているメールアドレスが望ましいです。(Zoom で配信される講演を受講する 場合には登録メールアドレスと同じメールアドレスの Zoom アカウントによるサインインをすると受講 ステータスが正しく表示されるようになります。)

また、複数⼈が同⼀のメールアドレスで登録することができませんのでご注意ください。

ここで会員番号と生年月日から学会登録情報との連携を行います。会員照合情報が一致しない場合はエ ラー画⾯が出ますので、その場合は⽇本東洋医学会事務局にお問い合わせください。

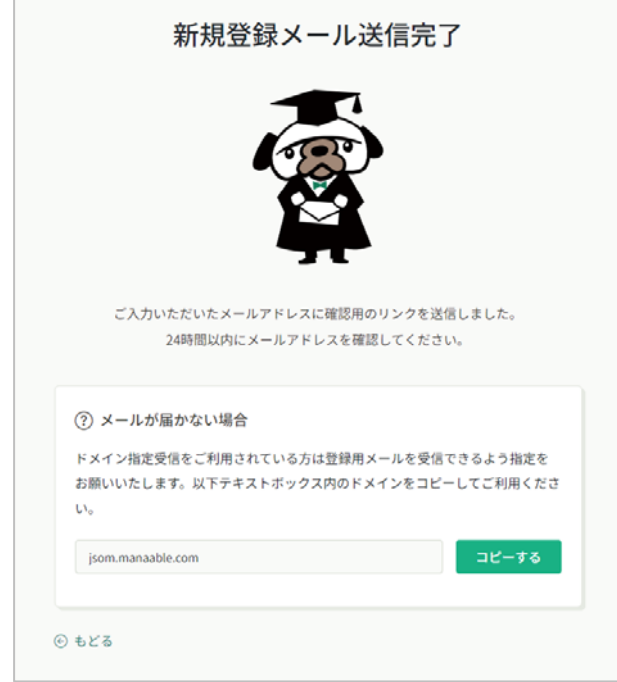

会員情報が⼀致した場合は、先ほど⼊⼒したメールアドレスに本登録⽤のメールが送信されます。 メールが届いている場合はこの画⾯は閉じても差し⽀えありません。

ドメイン指定受信を設定している場合は、テキストボックス内のドメインをコピーして受信リストに登 録してください。

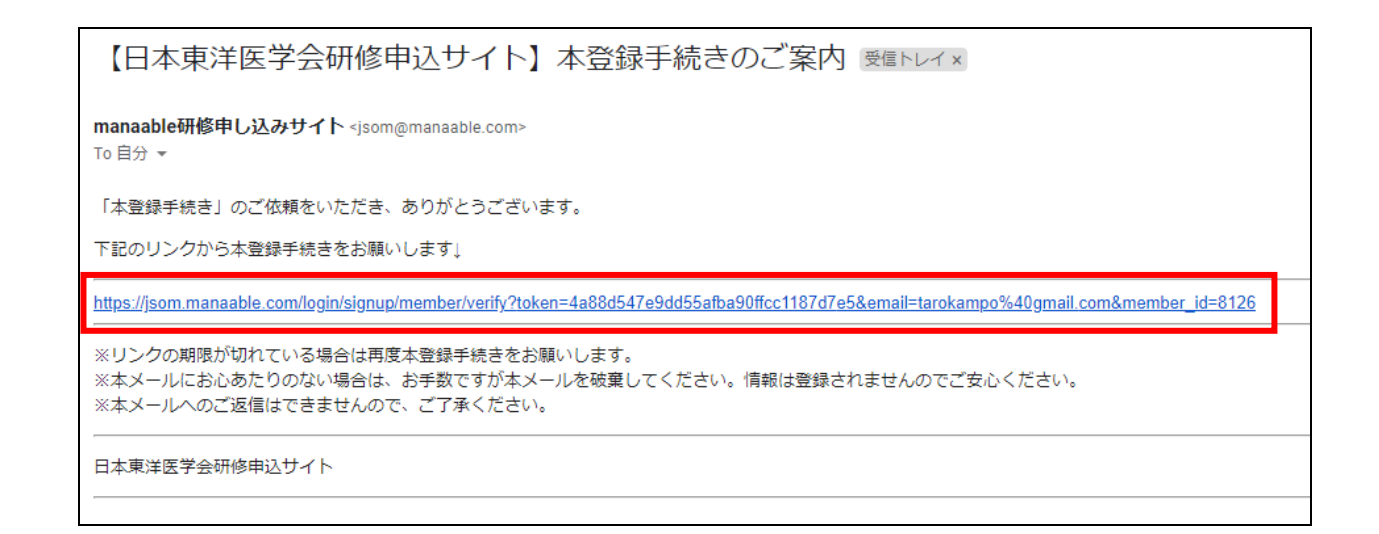

登録したメールアドレスに届いたメール本⽂に記載されている URL(⻘字の箇所)を押してください。

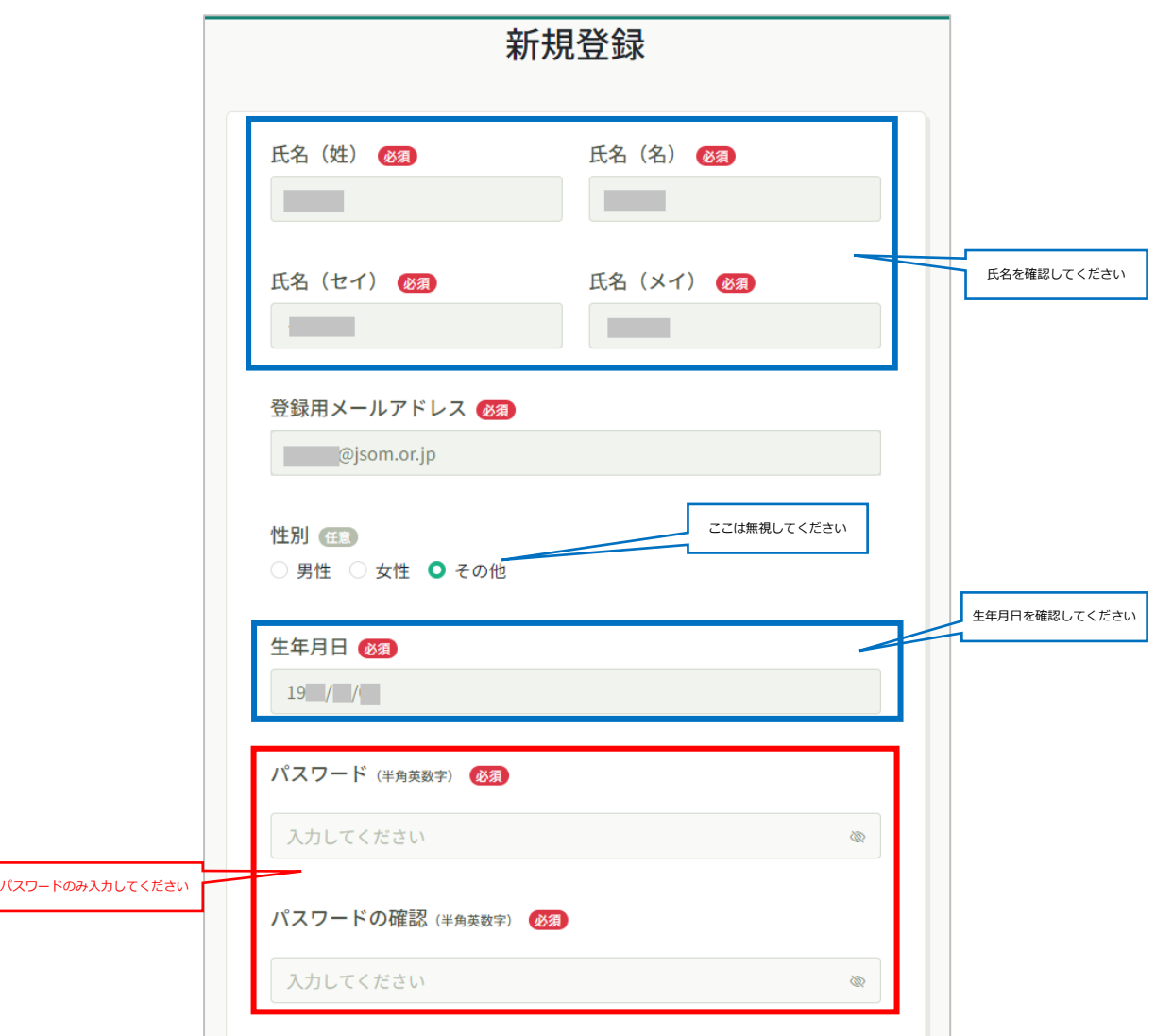

本登録画面では、氏名、生年月日のみ確認してください。問題がなければ「パスワード」と「パスワー ドの確認」のみ⼊⼒して「内容確認画⾯へ」を押してください。

パスワードは日本東洋医学会の会員専用ページのパスワードとは関係ありません。manaable 用のパス ワードを改めて設定してください(大小英文字、数字をそれぞれ含む8桁以上)。

manaable の仕様上、この画面上に性別(その他:初期値)などが表示されてしまいますが、個人情報は 学会登録情報と連携されており、学会には正しい情報が登録されておりますのでますので、ここで変更 や入力をしていただく必要はありません。

学会の登録情報を確認、変更したい場合は、別途日本東洋医学会の会員専用 WEB サイトからご自身の 情報の確認、変更を⾏ってください。

(⽇本東洋医学会会員専⽤ WEB サイト https://www.jsom.or.jp/jsom\_sys/kaiin/Login.jsp)

![](_page_4_Picture_16.jpeg)

性別が「その他」と表示されておりますが無視してください(システム仕様上表示されてしまいます)。 氏名、生年月日とメールアドレスを確認し「登録する」を押して登録完了です。

### 【非会員の方】

![](_page_5_Picture_33.jpeg)

メールアドレスを入力して、ご利用規約と個人情報保護方針の内容に同意のチェックをした上で 「新規登録」ボタンを押してください。

![](_page_5_Picture_34.jpeg)

この画面になりましたら先ほど入力したメールアドレスに本登録用のメールが送信されます。 メールが届いている場合はこの画⾯は閉じて結構です。

ドメイン指定受信を設定している場合は、テキストボックス内のドメインをコピーして受信リストに登 録してください。

![](_page_6_Picture_23.jpeg)

登録したメールアドレスに届いたメール本文に記載されている URL (青字の箇所) を押してください。

![](_page_6_Picture_24.jpeg)

必要事項を入力していただき「確認画面へ」を押してください。必須項目以外の入力は不要です。 パスワードは大小英文字、数字をそれぞれ含む8桁以上としてください。

下の⽅に「資格」を選択する箇所もあります。

![](_page_7_Picture_24.jpeg)

氏名、生年月日を確認し「登録する」を押して登録完了です。

※非会員の方が会員になった場合はログイン後のマイアカウントから「会員への引継ぎ」ができます。 詳細は「ヘルプ」をご確認ください。